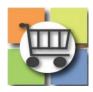

# **Import Event Questions Quick Reference Guide**

## **Jaggaer Sourcing Director (USG)**

### Import Event Questions (all RFx Types) 1. Access the Questions Menu Middle Georgia eRFI Test 051820 a. Navigate to your Event and select the "Settings and Content" menu Event Status: Draft b. Select the "Questions" link Settings and Content Setup Additional Event Details Questions 7 Review and Submit 2. Export Existing Questions **Questions** a. To retain all existing questions prepopulated as part of the eRFx ✓ On This Page Add or Import ▼ Export Questions template, you must select "Export Group 1: eRFx Q & A Board (1) Group 2: Supplier General Information (3) Questions" b. This will generate a system template that can be used to add, edit or delete questions. TIP: Using the "Export Questions" option allows you to retain all existing questions included in the Event. You must use system-generated export template to ensure a successful upload. 3. Generate Export File **Export Questions** a. Add a Description for the file (e.g. eRFI Event Questions). This will help you locate Description \* the file in your Exports & Imports menu. b. OPTIONAL: select "Yes" if you would like to Email When Export Is Ready receive an email alert once the export file is ready.

1 | Page 04/15/22

c. Click "Submit"

\* Required

Submit Close

# 4. Download File from "Exports and Imports" Menu

- a. Once you complete the prior step, the system will automatically open the Tools menu, Exports and Imports menu
- Locate the Export File and verify the Status shows "Completed". If the status is still pending, you may need to click the "Refresh this Page" button
- c. Once the status is "Completed", click the File Name to download
- d. Click to open the file from your "downloads" bar at the bottom of your computer screen
- e. Save the Excel file to your computer while you make edits

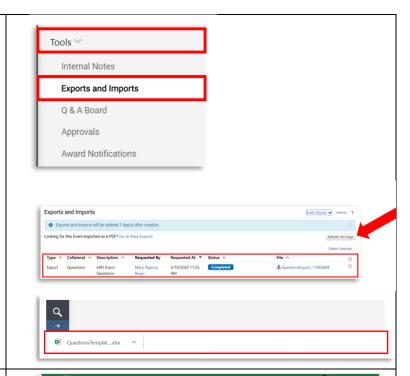

### 5. Review Export File Instructions

a. Click on the "Import Instructions" Tab of the Excel file to review instructions

**TIP:** It is not necessary to delete the instructions tab. This tab can be retained to assist the buyer.

# | Share | Comments | Share | Comments | Share | Comments | Share | Comments | Share | Comments | Share | Comments | Share | Comments | Share | Comments | Share | Comments | Share | Comments | Share | Comments | Share | Comments | Share | Comments | Share | Share | Share | Comments | Share | Share | Share | Share | Share | Share | Share | Share | Share | Share | Share | Share | Share | Share | Share | Share | Share | Share | Share | Share | Share | Share | Share | Share | Share | Share | Share | Share | Share | Share | Share | Share | Share | Share | Share | Share | Share | Share | Share | Share | Share | Share | Share | Share | Share | Share | Share | Share | Share | Share | Share | Share | Share | Share | Share | Share | Share | Share | Share | Share | Share | Share | Share | Share | Share | Share | Share | Share | Share | Share | Share | Share | Share | Share | Share | Share | Share | Share | Share | Share | Share | Share | Share | Share | Share | Share | Share | Share | Share | Share | Share | Share | Share | Share | Share | Share | Share | Share | Share | Share | Share | Share | Share | Share | Share | Share | Share | Share | Share | Share | Share | Share | Share | Share | Share | Share | Share | Share | Share | Share | Share | Share | Share | Share | Share | Share | Share | Share | Share | Share | Share | Share | Share | Share | Share | Share | Share | Share | Share | Share | Share | Share | Share | Share | Share | Share | Share | Share | Share | Share | Share | Share | Share | Share | Share | Share | Share | Share | Share | Share | Share | Share | Share | Share | Share | Share | Share | Share | Share | Share | Share | Share | Share | Share | Share | Share | Share | Share | Share | Share | Share | Share | Share | Share | Share | Share | Share | Share | Share | Share | Share | Share | Share | Share | Share | Share | Share | Share | Share | Share | Share | Share | Share | Share | Share | Share | Share | Share | Share | Share | Share | Share | Share | Share | Share | Share | Share | Share | Share | Share | Sh

### 6. Add/Edit Questions

- a. Click on next tab to begin your review of existing questions. Note that all prepopulated questions from the eRFx event are automatically included. If using the eRFx template, the tabs will be labeled based on question types.
- b. Review and edit existing questions as needed.
- c. Scroll to the last question on the current to begin adding new questions.

**TIP:** Do not leave a blank row in-between questions. The system will interpret a blank row as the end of questions for that tab.

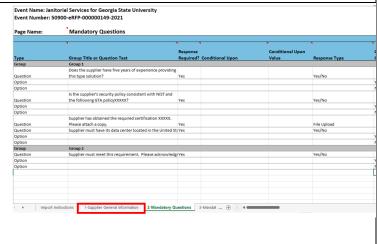

2 | Page 04/15/22

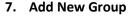

- a. Note: Groups are used to organize questions by topic (for example, Supplier Experience, System Security Requirements, etc.)
- b. Select the dropdown menu under the "Type" Column and select "Group"
- c. In the "Group Title or Question Text" column, enter a title for your group

### Event Name: Middle Georgia Test eRFI for Import Questions 051920 Event Number: 58300-eRFI-000000271-2020 Page Name: `1 Response **Group Title or Question Text** Туре Group Supplier General Information Question Company Name (Provide full legal name) Yes Question Street Address Question Question State Yes Option Option Numeric Range Date Range Supplier Profile Content Group

### 8. Add Individual Questions to New Group

- a. Select the dropdown menu under the "Type" Column and select "Question"
- b. In the "Group Title or Question Text" column, type or paste the Question text
- c. In the "Response Type" column, click the drop-down menu and select the option for suppliers to respond to the question
- d. Repeat the steps above to add more questions

**TIP:** fields are highlighted in YELLOW to alert you where data entry is needed.

Repeat steps above until all questions have been added.

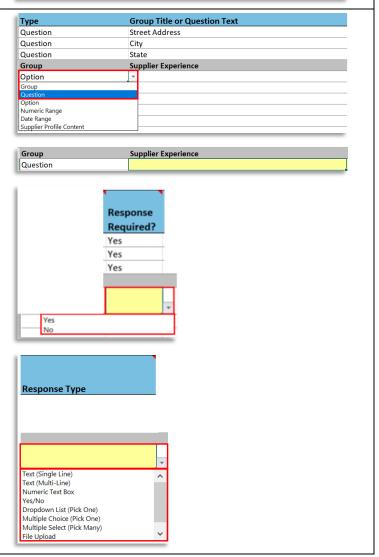

3 | Page 04/15/22

### 9. Import Completed Event Questions

- Navigate to your Event and select the "Questions" link from the Settings and Content menu
- b. Click "Add or Import"
- c. Select "Import from File" and then "Import"
- d. Select "Choose File" then browse and select your completed Event Questions file
- e. Next, add a general description for the file (e.g. Event Questions)
- f. OPTIONAL: select "yes" if an email alert is desired once the import is complete
- g. Select "Submit"
- h. On Confirm pop-up menu, select "Yes"
- The system will now open the "Tools" menu, Imports and Exports. View the status of your import.
- j. Select the "Refresh this Page" button if the status does not change within a few seconds. The status should change to "Completed with Errors/Warnings." NOTE: this generally refers to the "Confirm" warning alert the buyer received that the imported file will replace any existing questions within the Event.

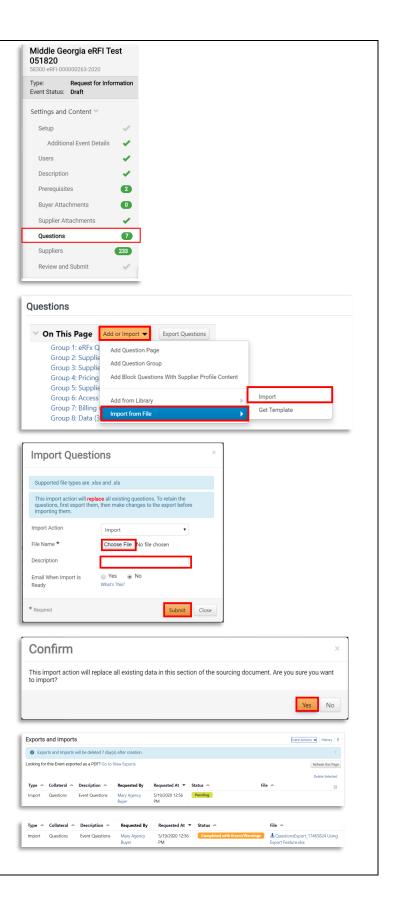

**4** | Page 0 4 / 1 5 / 2 2

### 10. Validate Import

- a. Return to the "Settings and Content Menu" and select "Questions"
- b. Review and confirm all imported questions now appear

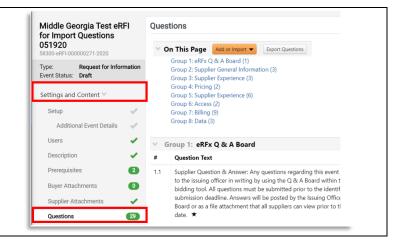

### System Limitations:

**Note** the following limitations for **importing** Questions and Items (these limits to do not apply to entering Questions and Items in the UI).

- Number of questions in an event 500
- Number of pages in an event 50
- Number of groups in a page 25
- Number of options allowed for drop-down or multiple choice response type questions 100
- Maximum number of questions in a page 100
- Maximum number of items in an event 2000
- Maximum number of groups for item 25

5 | Page 04/15/22